# Linee guida per la compilazione della domanda di contributo attraverso il sistema

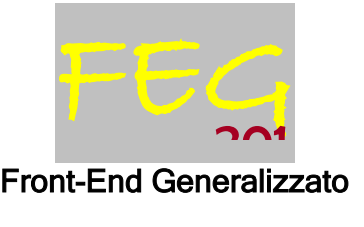

Finanziamenti per interventi di allacciamento alle reti infrastrutturali, manutenzione straordinaria, ristrutturazione, demolizione ed eventuale bonifica, relativi a fabbricati produttivi a destinazione industriale, artigianale o commerciale nei Comuni ricadenti nel Distretto della sedia

(ED-EV-RIUCA-2017)

*Legge regionale 4 agosto 2017, n. 31, articolo 5, commi da 3 a 5 (Assestamento del bilancio per gli anni 2017/2019 ai sensi dell'articolo 6 della legge regionale 10 novembre 2015, n. 26) e Regolamento attuativo emanato con Decreto del Presidente della Regione n. 226 del 3 ottobre 2017*

## www.regione.fvg.it

versione

## Sommario

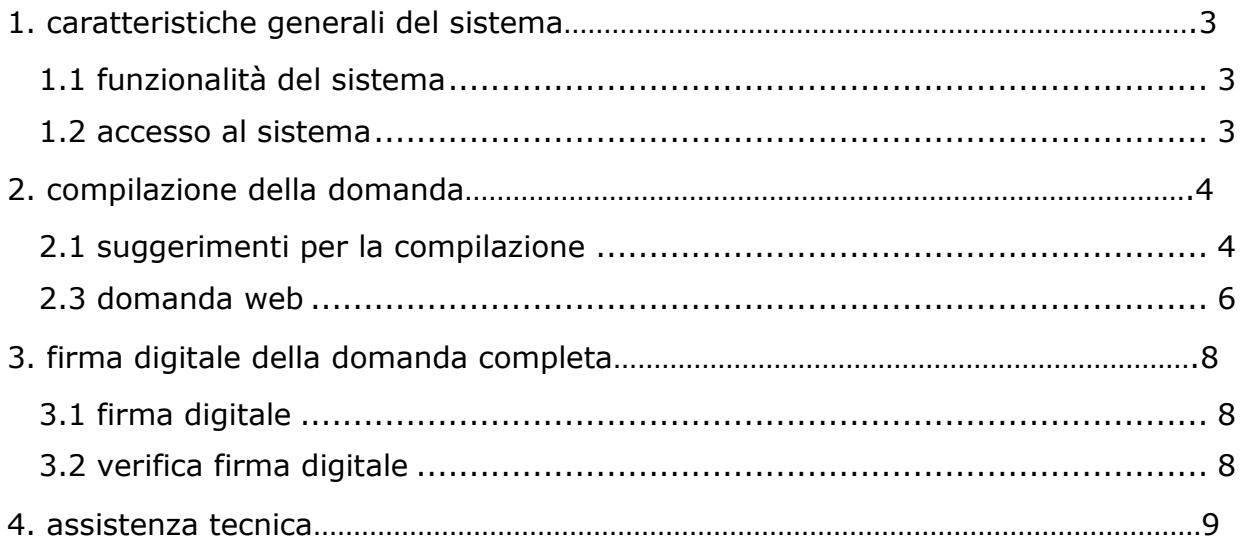

## premessa

Il presente manuale contiene:

- **istruzioni tecniche** per operare sul sistema informativo on line FEG (Front-End Generalizzato) per la presentazione delle domande di contributo a valere sulla legge regionale 4 agosto 2017, n. 31, articolo 5, commi da 3 a 5: domanda di contributo per interventi di allacciamento alle reti infrastrutturali, manutenzione straordinaria, ristrutturazione, demolizione ed eventuale bonifica, relativi a fabbricati produttivi a destinazione industriale, artigianale o commerciale nei Comuni ricadenti nel Distretto della sedia. Domanda di contributo, anno 2017;
- **linee guida** per la redazione della domanda in assolvimento all'obbligo di comunicazione previsto dal regolamento.
- La presente guida funge da orientamento per la compilazione delle domande. In caso di difformità con la normativa di riferimento, prevale quanto disposto da quest'ultima.

## <span id="page-2-0"></span>1. caratteristiche generali del sistema

## <span id="page-2-1"></span>**1.1 funzionalità del sistema**

Il sistema di presentazione domande si compone di più elementi, che assolvono a specifiche funzioni:

- 1) **accesso al sistema** tramite accreditamento una tantum al portale web regionale.
- 2) **predisposizione e trasmissione** della domanda su web (FEG).

Preliminarmente si evidenzia, in relazione alle modalità di presentazione della domanda disciplinate dalla normativa in oggetto, che trattasi di fattispecie a formazione progressiva costituito da due step: il primo concernente la compilazione della domanda, ovvero raccolta e predisposizione dei dati e degli allegati previsti, il secondo riguardante il perfezionamento della domanda ovvero la presentazione della domanda sottoscritta attraverso il caricamento sul sistema del documento digitale sottoscritto per la trasmissione del medesimo.

Per assolvere alle funzioni citate, il sistema comprende le seguenti sezioni:

- **compilazione** del modulo di domanda direttamente su web;
- **convalida** dei dati inseriti;
- **caricamento** dei file che costituiscono gli allegati;
- **creazione** della *domanda completa* attraverso la composizione in un unico file dei dati inseriti;
- **scaricamento** della *domanda completa*, **sottoscrizione** digitale, **caricamento** della *domanda completa* firmata, **verifica validità firma**;
- **trasmissione** domanda completa correttamente firmata.

## <span id="page-2-2"></span>**1.2 accesso al sistema**

Si accede alla piattaforma FEG (Front End Generalizzato) per la presentazione delle domande dal link presente nella pagina web dedicata al canale contributivo di interesse.

Il sistema richiede l'inserimento delle credenziali, previa registrazione qualora mai effettuata in precedenza. Il sistema propone 3 livelli di accesso: per la compilazione della domanda è sufficiente la registrazione BASE.

Le credenziali registrate al primo accesso potranno essere utilizzate per i futuri accessi alla piattaforma.

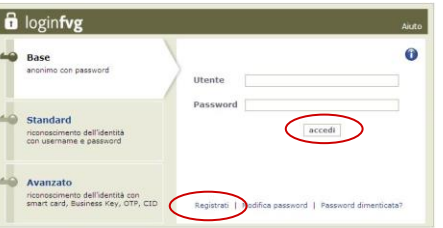

Al primo accesso il sistema FEG propone la maschera NUOVO ATTO da cui selezionare, nel menù a discesa, la linea contributiva attiva su cui presentare la domanda. Agli accessi successivi il sistema riporta l'elenco delle domande (ELENCO ATTI) redatte per i diversi canali e il loro stato (*in composizione, validata, non trasmessa, trasmessa*). Se il canale è aperto è possibile entrare nelle domande non ancora trasmesse e modificarle. Se il canale è chiuso l'unica operazione possibile è la visualizzazione del pdf della relativa domanda, se trasmessa (non degli allegati).

Per inserire una nuova domanda cliccare su **Nuovo Atto** e selezionare il procedimento di interesse:

<span id="page-3-1"></span><span id="page-3-0"></span>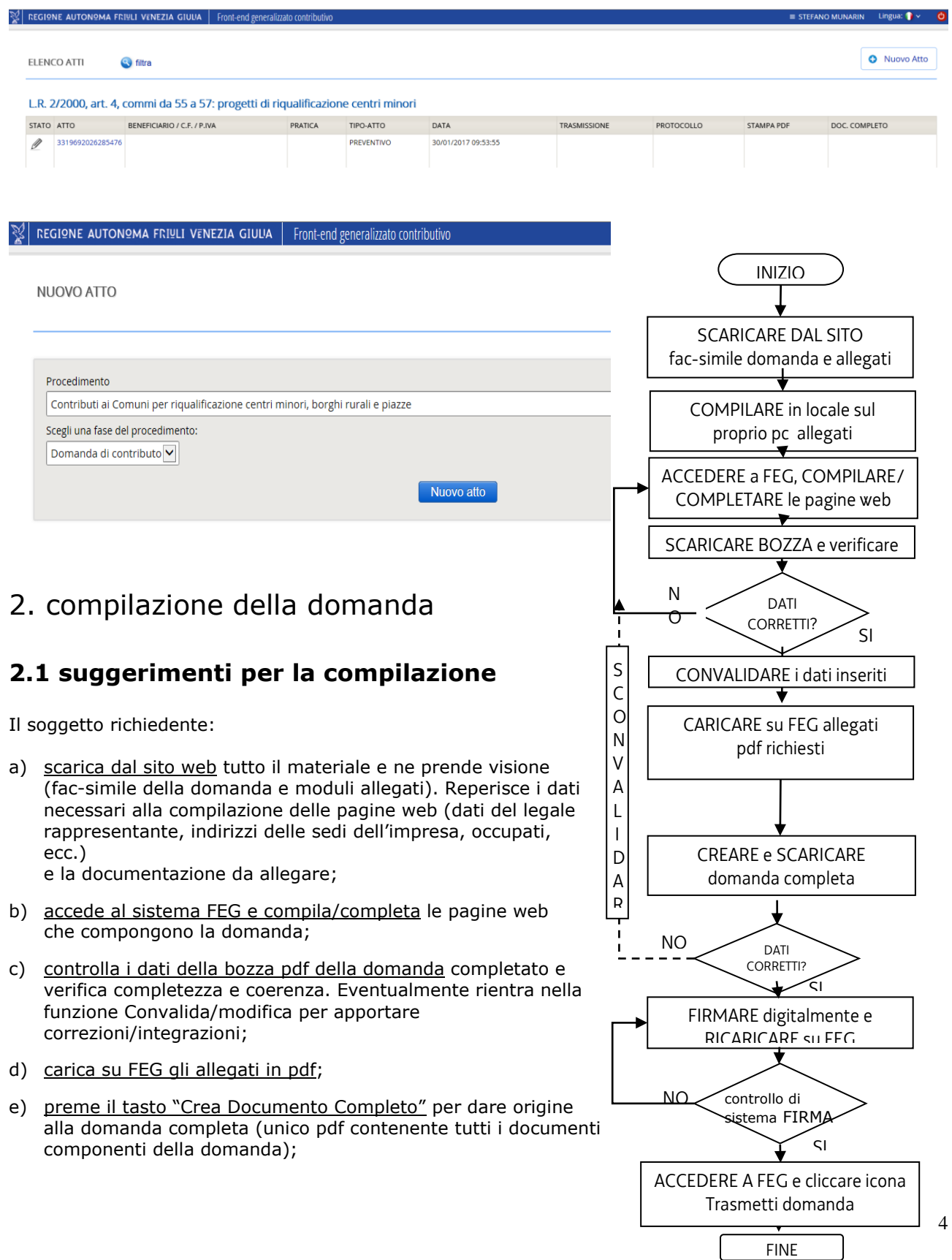

4

- f) scarica la domanda completa, la sottoscrive digitalmente e la ricarica in FEG firmata;
- g) attiva la verifica di firma su FEG, nel caso di anomalie, a seconda del tipo di problema segnalato, ripete i passaggi (scaricare la domanda, firmare la domanda, caricare la domanda) o sconvalida la domanda per apportare le modifiche dalla funzione Modifica;
- h) clicca nella griglia riepilogativa sull'icona della colonna "Trasmetti domanda".

#### <span id="page-5-0"></span>2.3 domanda web

Il modulo di domanda si compila direttamente su web, sfogliando in successione le videate proposte dal sistema. E' necessario completare la compilazione dei **campi obbligatori (\*)** in ciascuna videata prima di passare a quella successiva. Ad ogni passaggio i dati vengono salvati. La compilazione può essere interrotta e ripresa in sessioni successive.

- $\Sigma$  L'accesso al sistema FEG per la compilazione della domanda è disponibile nella sezione web dedicata al canale contributivo in parola a partire dalle ore 0.00 del 10 ottobre 2017.
- $\epsilon$  = icona che evidenzia la presenza di informazioni inerenti il dato da digitare

#### **ALLEGATI**

Una volta completata la compilazione delle videate del modulo, i dati inseriti devono essere:

- verificati nel file pdf che si genera cliccando sul tasto "controlla i dati";
- convalidati cliccando sul tasto "convalida i dati".

I dati potranno comunque essere modificati anche successivamente abilitando la "modifica".

Cliccando in alto a destra sul tasto "Avanti" si accede alla sezione per il caricamento degli allegati. Compongono la domanda i seguenti allegati:

Allegato 1: ALLEGATO "A", Dichiarazioni del titolare della domanda

Allegato 2: Ricevuta F23 attestante il pagamento dell'imposta di bollo

Allegato 3: ALLEGATO "B", Autorizzazione sottoscritta da eventuali proprietari, comproprietari o contitolari di diritti reali di godimento sui beni immobili oggetto dell'intervento

Allegato 4: Copia del documento di identità del sottoscrittore dell'allegato 3

Allegato 5: Informazione antimafia, modello 1, dichiarazione sostitutiva iscrizione CCIAA (per richieste di contributi di importo superiore a 150.000,00 euro)

Allegato 6: Informazione antimafia, modello 2, dichiarazione sostitutiva conviventi, contestuale alla domanda (per richieste di contributo di importo superiore a 150.000,00 euro)

Allegato 7: Informazione antimafia, modello 3, dichiarazione sostitutiva conviventi di soci o amministratori (per richieste di contributo di importo superiore a 150.000,00 euro)

Allegato 8: Copia del documento di identità del sottoscrittore dell'allegato 7

La videata che segue (vd immagine pagina successiva) elenca gli allegati: nella prima colonna sono riportate le icone che indicano lo stato di ciascun allegato (da caricare, caricato, da convertire in pdf, da cancellare).

Il primo documento in elenco è il frontespizio della domanda assieme all'allegato 1 (istanza di contributo), autogenerato in pdf.

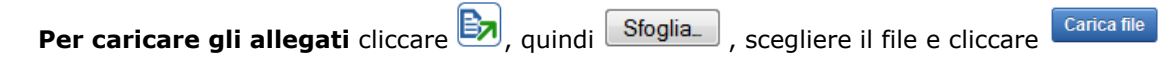

Le voci di allegato non pertinenti allo specifico progetto devono essere cancellate cliccando sulla  $\boxed{\blacktriangleright}$  in corrispondenza di ciascuna voce.

caricato = il documento è stato caricato correttamente

da caricare = Il documento va caricato nel sistema tramite l'apposita icona "Carica docum

errore sul documento = il documento presenta degli errori. Nel caso il problema dovesse persistere contattare l'assistenza

PDF da convertire = il sistema non è riuscito a convertire corretamente il documento in formato Adobe PDF. Effettuare la conversione manualmente e caricare il file

lla sezione "Documento PDF generato"

voci di allegato che è possibile cancellare dall'elenco, se non pertinenti lo specifico progetto DA MODIFICARE

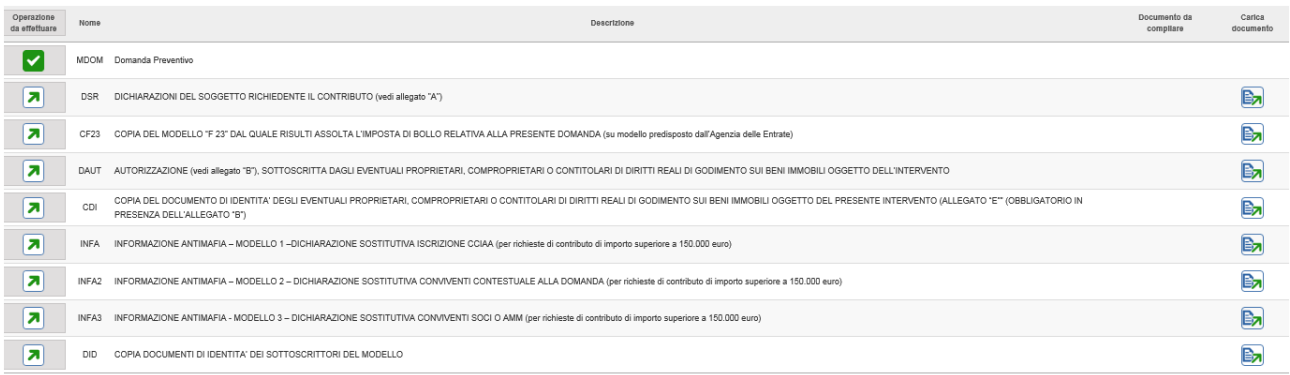

Una volta caricati gli allegati pertinenti e cancellate le voci di allegato non pertinenti, cliccare su **Crea Documento Completo** e quindi su **Generazione Documento Completo.**

Se fosse necessario correggere il caricamento allegati, aprire l'elenco cliccando su Documenti Allegati, e successivamente rigenerare il documento unico cliccando su **Generazione Documento Completo**

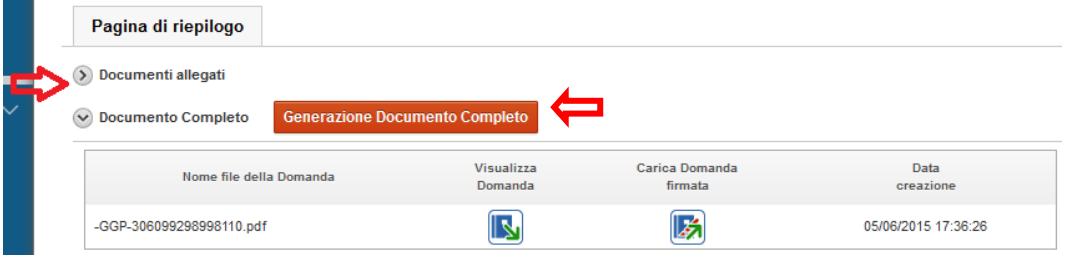

Scaricare il documento completo cliccando sull'icona Visualizza domanda, firmarlo digitalmente e ricaricare la versione firmata sul sistema senza apporvi alcuna modifica.

Il file scaricato **si leggerà come un unico file**, con gli applicativi comunemente in uso, ma gli elementi contenutivi potranno essere visionati separatamente. Si potrà cliccare sui singoli elementi per prenderne visione, che però non andranno sottoscritti singolarmente.

Il **file da sottoscrivere digitalmente è il PDF complessivo scaricato, come nominato dal sistema** (*GGP-n.pdf* , dove *n* = numero Atto).

Il file non deve essere in alcun modo modificato o integrato (tranne che per la firma digitale), altrimenti il sistema non consentirà il ricaricamento per il completamento dell'iter. **Si consiglia di mantenere il nome del file come generato dal sistema.**

Ricaricare il documento unico firmato digitalmente cliccando su Carica domanda firmata.

Il sistema non consente il caricamento se il file non è stato firmato digitalmente.

Una volta completato il caricamento si attiva automaticamente la verifica della firma digitale. Se il sistema segnala errori, cancellare il file e rifare il processo di firma (scaricare la domanda, firmarla, ricaricarla). Se il problema si ripresenta, contattare Insiel (per i recapiti vd. capitolo assistenza tecnica della presente Guida).

Se la verifica si conclude positivamente, chiudere la finestra di notifica e cliccare su Prosegui.

#### **Il processo si completa cliccando sul tasto "Trasmetti".**

A trasmissione avvenuta il sistema invierà una notifica via e-mail.

## <span id="page-7-0"></span>3. firma digitale della domanda completa

## <span id="page-7-1"></span>**3.1 firma digitale**

Sono ammesse unicamente le firme nei formati standard CAdES o PAdES<sup>1</sup>.

Qualora le disposizioni societarie prevedano la firma congiunta della domanda di contributo e della documentazione, le firme digitali possono essere apposte sequenzialmente sul file interessato ma devono essere tutte del medesimo formato (tutte CAdES o tutte PAdES). I dati anagrafici dei sottoscrittori ulteriori al primo saranno comunicati a richiesta dell'ufficio competente, successivamente alla presentazione della domanda.

Devono essere firmati i seguenti documenti:

il file PDF della domanda completa (prodotto e scaricato da FEG)

Il file della domanda completa (il cui nome è stato assegnato da FEG e non va modificato) deve essere sottoscritto unicamente con firma nei formati standard:

- CAdES (il file viene inserito in una "busta" firmata con estensione "p7m") o

- PAdES (la firma viene apposta direttamente sul PDF e il file mantiene estensione "pdf").

La firma si intende apposta su tutti gli elementi componenti il PDF della domanda completa, tranne i file di sistema xml e tranne gli allegati già firmati digitalmente separatamente.

Il nome del file firmato, da caricarsi su FEG, sarà pertanto strutturato in alternativa come segue:

- *nomeassegnatodaFEG*.pdf
- oppure *nomeassegnatodaFEG*.p7m
- oppure *nomeassegnatodaFEG*.tsd (l'estensione "tsd" è quella della "busta" creata dalla marcatura temporale apposta dopo la firma, che consente di mantenere insieme il documento e la marcatura)

E' consigliato l'utilizzo della marcatura temporale (che può essere apposta direttamente sul file firmato digitalmente o, se esterna, caricata su FEG separatamente, dopo il caricamento della domanda firmata). L'apposizione della marcatura temporale sul file firmato digitalmente a cura soggetto richiedente è consigliata per consentire che la firma digitale risulti valida anche nel caso in cui il relativo certificato risulti scaduto, sospeso o revocato al momento della verifica operata su FEG prima della convalida della domanda, purché la marca sia stata apposta in un momento precedente alla scadenza, revoca o sospensione del certificato di firma stesso.

Se la marcatura temporale è esterna, il file di marcatura deve essere caricato su FEG separatamente, dopo il caricamento della domanda firmata. Il nome del file di marcatura, è lo stesso nome del file di domanda firmato a cui si riferisce, più l'estensione .tsr o .tst

### <span id="page-7-2"></span>**3.2 verifica firma digitale**

1

La firma apposta digitalmente sulla domanda completa con firma digitale sarà oggetto di verifica di validità. La verifica si attiva all'atto del caricamento a sistema della Domanda completa firmata, cliccando sul pulsante "Salva e Verifica firme".

Per le verifiche di firma il sistema accederà ai servizi on line delle Autorità preposte per:

i controlli di validità dei certificati di firma (CRL - Certificate Revocation Lists);

la marcatura temporale successiva all'upload della domanda completa firmata.

Nel caso in cui si dovessero verificare problemi con la verifica delle firme, contattare il Contact Center Insiel per il relativo supporto (vedi recapiti al capitolo successivo).

<sup>&</sup>lt;sup>1</sup> CAdES = CMS Advanced Electronic Signatures, ovvero Cryptographic Message Syntax Advanced Electronic Signatures PAdES = PDF Advanced Electronic Signatures

Superate le verifiche di firma, dalle ore 00.00 del 10 ottobre 2017 alle ore 17.00 del 30 ottobre 2017 la domanda potrà essere trasmessa, con il sistema FEG .

Si sottolinea che non saranno opponibili alla **mancata convalida** della domanda eventuali problemi tecnici legati a disservizi di rete ovvero a indisponibilità di servizi forniti da terzi e indipendenti dall'Amministrazione regionale, considerato il tempo a disposizione per la preparazione della domanda on line (e relativa corretta sottoscrizione digitale).

La lista delle domande inoltrate da ciascun utente è visualizzata su FEG nella videata iniziale "Elenco atti".

## <span id="page-8-0"></span>4. assistenza tecnica

#### **applicativi web**

E' possibile richiedere assistenza tecnica ad Insiel ai seguenti recapiti, precisando il nome dell'applicativo per cui si richiede assistenza (FEG – Front End Generalizzato o, se in merito al sistema di accreditamento, LOGIN FVG):

- Numero verde Insiel : **800 098 788 (lun-ven 8.00 – 18.00)**
- e-mail Insiel : **assistenza.gest.doc@insiel.it**